## Word の文書を翻訳する方法

1 選択した部分を翻訳する方法

やさしい日本語〔わかりやすい日本語〕の 文書の方が、翻訳のミスが減ります

- ① Word で文書を開くきます。
- ② カーソルを使って、翻訳したい部分をドラッグして選択します。
- ③ Word 上部の「校閲」タブを開き、「言語」⇒「翻訳」⇒「選択範囲の翻訳」の順にクリックします。

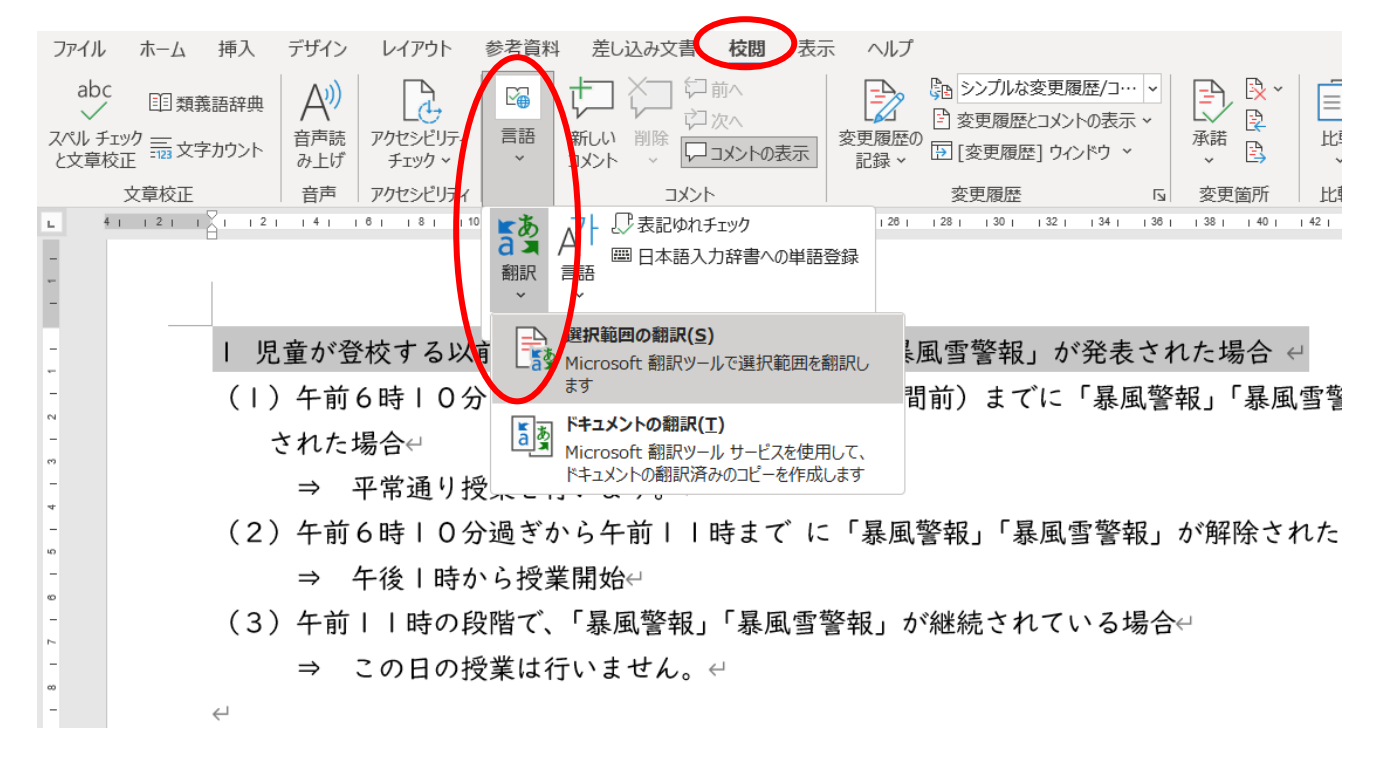

- ④ 翻訳ツールという枠が開きます。翻訳元の言語は自動検出されますので、翻訳先の言語を指定 します。
- ⑤ カーソルを使って、翻訳された言葉をドラッグして、その部分の上で右クリックして「コピー」を選 択します。貼り付けたい文書を開き、貼り付けたい部分にカーソルを置き、右クリックして「貼り付け」 を選択します。

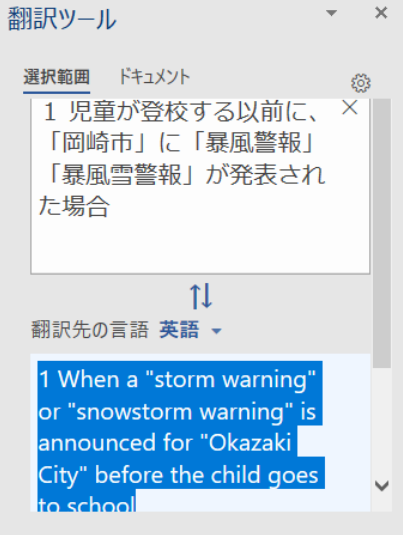

## 2 Word 文書全体を翻訳する方法

Word の文書全体を翻訳することもできます。この場合は、範囲を選ぶ必要はありません。すべての内 容が、選択した言語に翻訳されます。

元の文書はそのまま残り、翻訳版の文書が元の文書の書式通りに新規に作成されます。

- ① Word で作成してある文書で、すべてを翻訳したい文書を開きます。
- ② Word 上部の「校閲」を選択、「言語」⇒「翻訳」⇒「ドキュメントの翻訳」の順にクリックします。

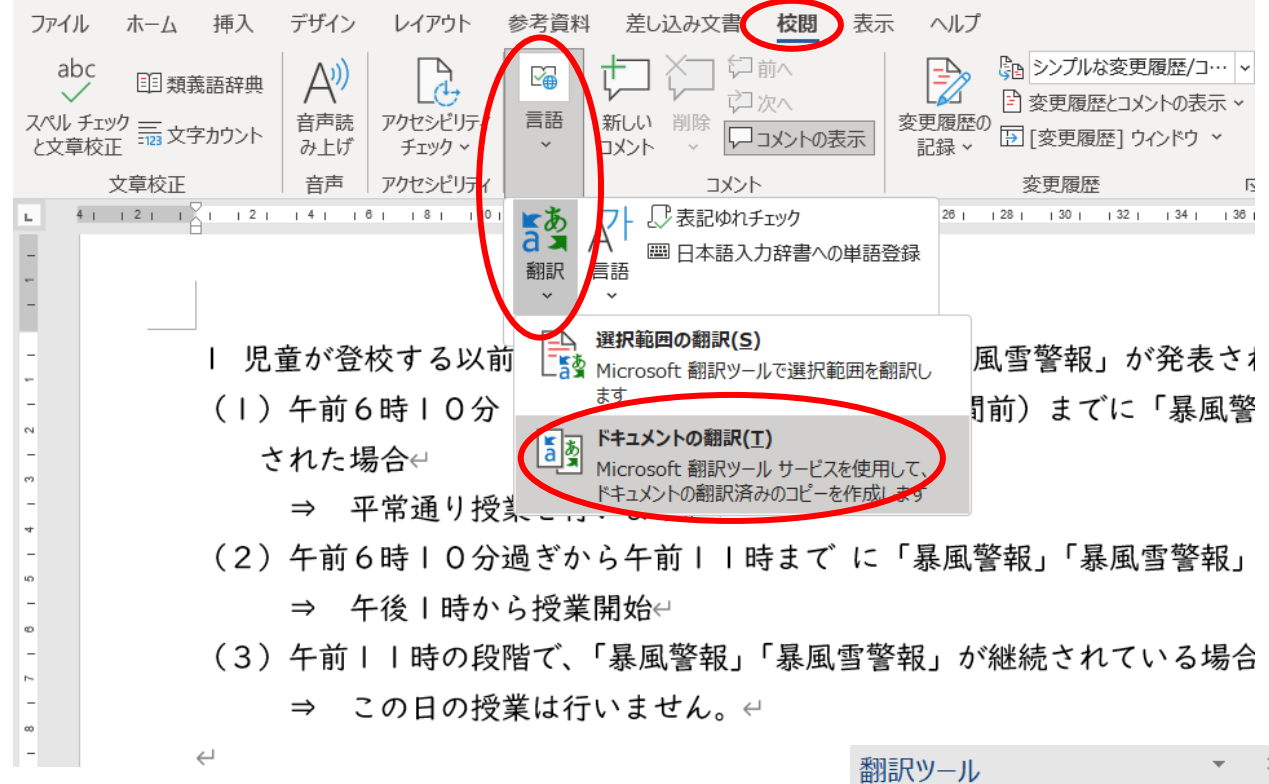

③ 右側の枠内の「翻訳ツール」で、翻訳元と翻訳先の 言語を選択し「翻訳」をクリックします。 文書の翻訳がスタートします。

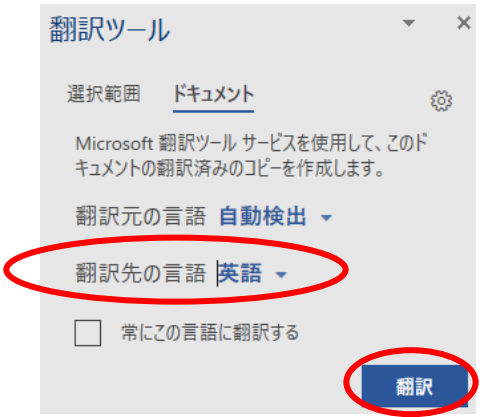

④ Word が新規文書を作成し、翻訳された文章がそこに書き込まれます。通常どおり「保存」アイコ ンをクリックすれば保存できます。

I When a "storm warning" or "snowstorm warning" is announced for "Okazaki City" I child goes to school  $\in$ 

(1) When the "Storm Warning" or "Storm Warning" is canceled by 6:10 a.m. (2 hours start time of  $8:10$  a.m.) $\in$ 

 $\Rightarrow$  Classes will be held as usual. $\leftrightarrow$ 

(2) When the "Storm Warning" or "Storm Warning" is canceled between 6:10 a.m. and  $\Rightarrow$  Classes start at 1 p.m. $\leftrightarrow$ 

https://cms.oklab.ed.jp/preclass/index.cfm/1,html 岡崎市日本語初期指導教室